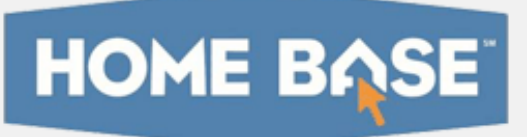

# Home Base IIS: Matching and Inline Reponse Items Quick Reference Card

## Matching and Inline Reponse Items

This document explains two new item types available in Home Base IIS: matching and inline response. Note that these new item types are currently not available for use with clicker devices, the Item Import or Scores Import functions, or School and District Data reporting.

For more details about item creation, refer to Online Help.

#### Create an Inline Response Item

 Use the inline response item type to create fill-in-the-blank questions. This question type has no content limit, so your item can consist of a single sentence, phrase, or several paragraphs. Each question can have up to a total of nine blanks, or "gaps." Each gap can contain up to nine answer choices. The answer choices can be up to 50 characters in length.

To create an inline response item:

- 1. Click the Assessment Admin header, and then click Create > Create an Item
- 2. Click **Inline Response**
- 3. Under Item Properties, choose a subject, grade level, and language, if applicable
- 4. Click **Standard Lookup**

Select the desired standards document, grade level, and subject. Click the  $+$  icon to expand the standard as needed. Check one standard and click **Done**.

- 5. Select **Click here to add content** to open the text editor
- 6. Type the item content, and in each space where students should select from a list of choices, click Insert new gap

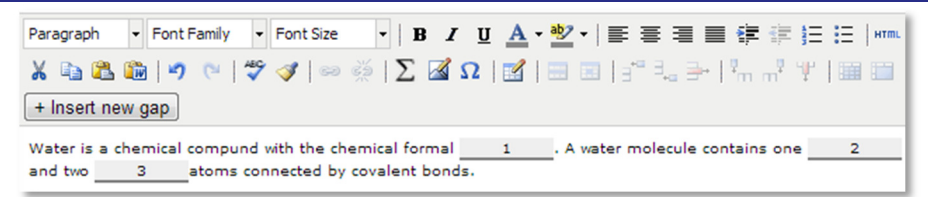

- 7. Click **Save**
- 8. In the first tab, enter the choices for the first gap

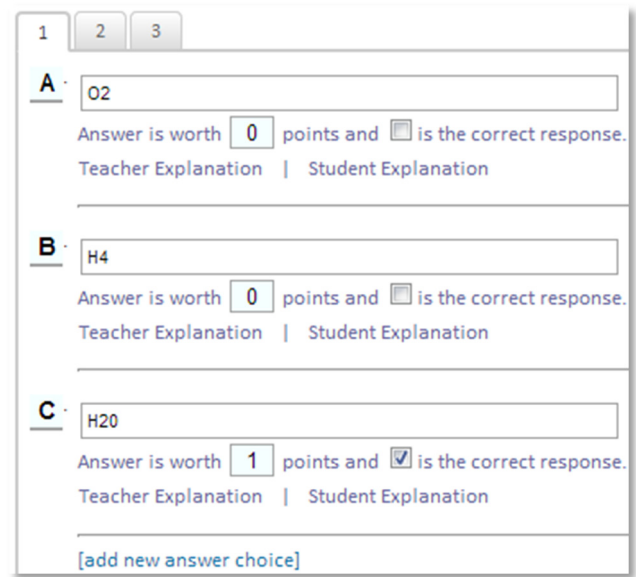

- 9. Check the answer that is the correct response
- 10. Optionally, add a teacher and student explanations
- 11.Repeat for all additional gaps
- 12. Click Save

**PEARSON** 

#### Create a Matching Item

 Matching items test a student's ability to identify associations between related concepts, that is, connections between one or more "stems" and multiple possible answers choices. For a matching item, define up to 18 question stems and available choices.

To create a matching item:

- 1. Click the Assessment Admin header, and then click Create > Create an Item
- 2. Click **Matching**
- 3. Under Item Properties, choose a grade level, subject, and standard
- 4. Under student instructions, select **Click here to add** content to open the text editor
- 5. Add instructions, then click **Save**
- 6. Add stems and choices

You can define a greater number of available choices to provide the student with additional distractor choices.

**Student Instructions** 

Match the state to its capital.

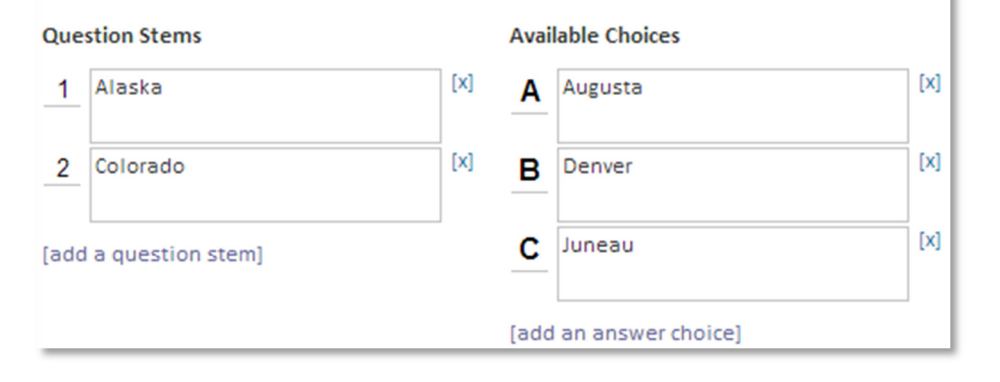

7. Indicate the correct matching pairs and confirm the point value of each

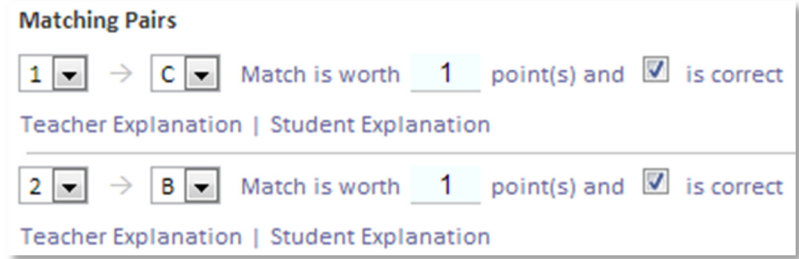

8. Click **add a match** as needed to create additional pairs

Optionally, enter incorrect matches with a point value of **0** and indicate a teacher and student explanation.

9. When there are no alerts remining for the item, click **Save** 

#### Student Experience: Online Test

When students take the test online, they will select the correct response for the gap using a menu. By selecting responses from a menu, the the students can verify their responses by reading the completed stem.

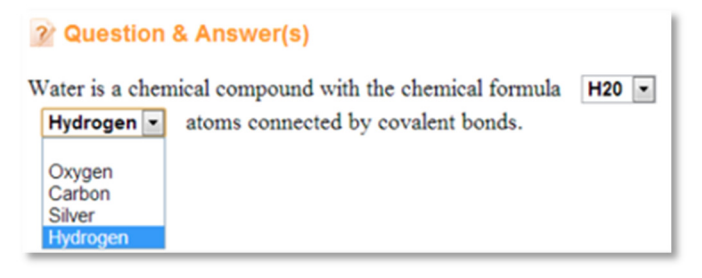

### Student Experience: Paper Test

For both the inline and matching item types, each gap or question stem corresponds with a number and each available response corresponds with a letter. Students select the bubble letters for their responses.

1. Water is a chemical compound with the chemical formula  $1 - (A)$  O2 (B) H4 (C) H20

(D) HO2 . A water molecule contains one 2 - (A) Hydrogen (B) Oxygen (C) Carbon

(D) Silver and two 3 - (A) Oxygen (B) Carbon (C) Silver (D) Hydrogen atoms connected by covalent bonds.

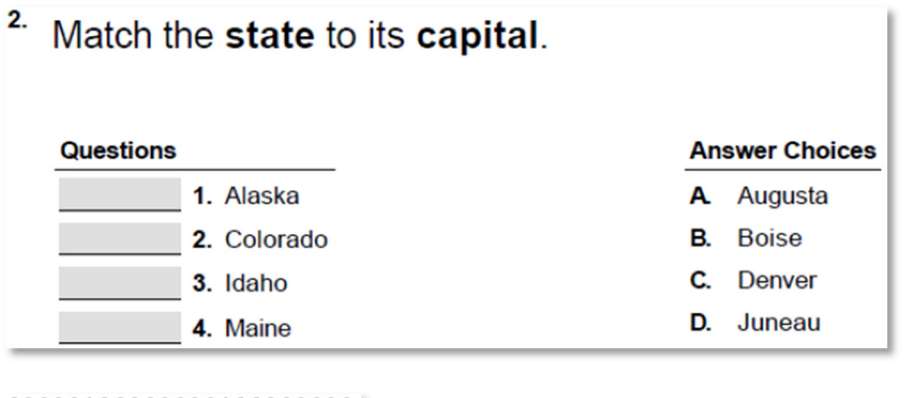

## $1<sup>2</sup>$  $1$  (A)  $\odot$   $\odot$   $\odot$  $2$  (A)  $\odot$   $\odot$   $\odot$  $3$  (A)  $\odot$   $\odot$   $\odot$  $2:1$   $\odot$   $\odot$   $\odot$  $2$  (A)  $\odot$   $\odot$   $\odot$  $3$   $\odot$   $\odot$   $\odot$   $\odot$ 4  $(A)$  $(\mathbf{B})$

#### Reporting

The Classrooms Item Analysis report displays all the student responses for gap or match items, so teachers can see how their students responded. The header section of the report displays each correct answer along with the total points available for the question.

In the student area, a green check mark identifies the gaps or matches that students responded to correctly. Incorrect responses are in red.

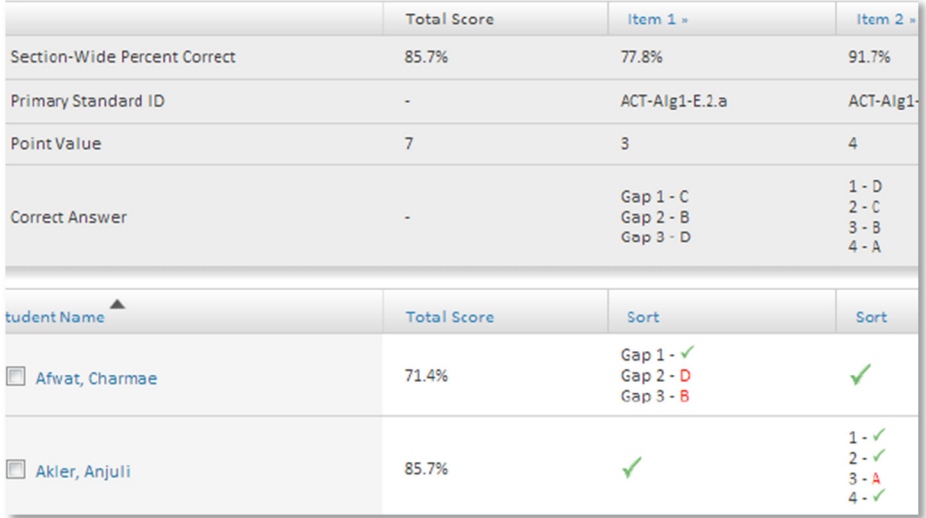